# **Instructions for setting up your MultiGame** March 2025

Dexter Preparation for the Merlin-Dx and Arthur-Dx Systems

The Dexter board is usually purchased with the "Dragon's Lair Trilogy" of laserdisc images, which include the discs for Dragon's Lair, Space Ace and Dragon's Lair 2. However, to get full functionality from the MultiGame system, you may need to update your installed discs and firmware. Follow these instructions.

# *\* Read through first, then return here and follow these instructions carefully \**

### **Step 1 - Update your laserdisc images**

Your Dexter should have 6 laserdisc images installed for a complete system...

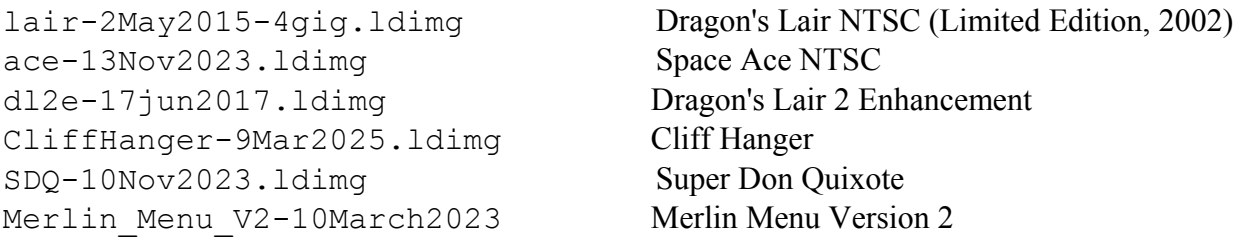

# **\*Note**: The dates on your disc images may be different from the examples above.

-The "Bluth" game discs (lair, ace, dl2e) are licensed, and can be purchased from the Dexter website: <https://www.rulecity.com/dexterorderweb/>You should already have these discs.

-Get the Merlin Menu disc here... [http://wood1st.com/LaserCon/Menu/Merlin\\_Menu\\_V2-10March2023.ldimg](http://wood1st.com/LaserCon/Menu/Merlin_Menu_V2-10March2023.ldimg)

-Get the CliffHanger disc here... <http://wood1st.com/Other/CliffHanger-9Mar2025.ldimg>

-Get the Super Don Quixote disc here... Standard: <http://wood1st.com/Other/SDQ-10Nov2023.ldimg> Or with flash hints: <http://wood1st.com/Other/SDQ-31Aug2024-Hints.ldimg>

Place Dexter's USB thumb drive into your PC. Browse to the \disc folder on the drive. You should already have the lair, ace, dl2e and Merlin Menu-V1 in that folder. Add any missing game discs, and the newer Merlin Menu V2 to the \disc folder.

You should now have all 6 of the disc images (.ldimg files) seen above on your USB drive, in the \disc folder ("merlin-v1.ldimg" is not needed, but it's OK to leave it there).

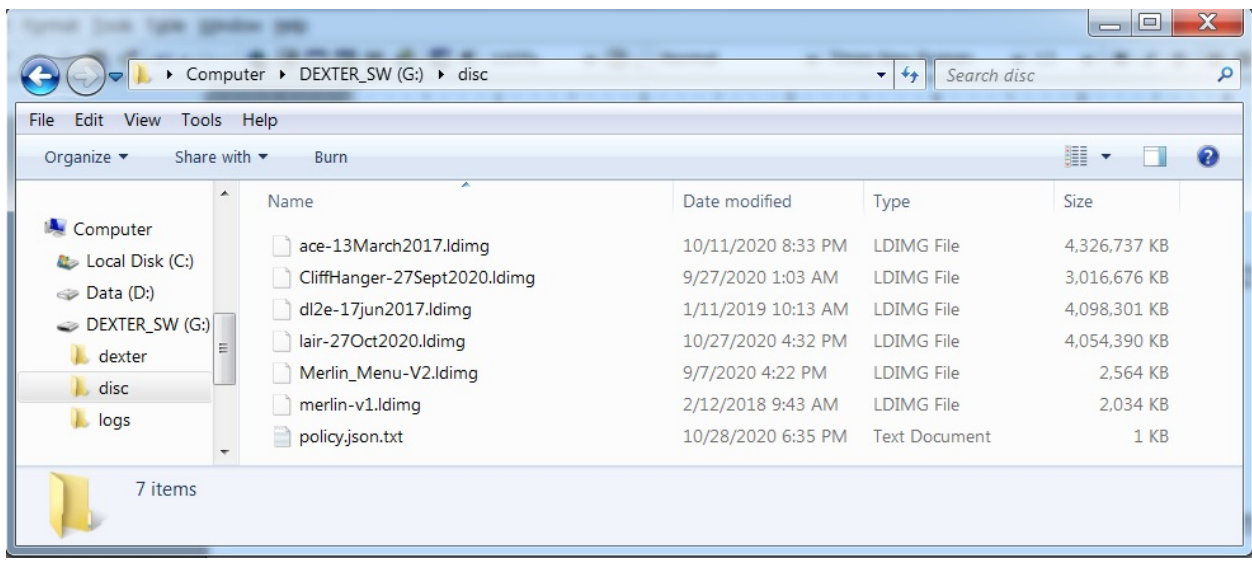

\*Note 1: Any game disc that is missing from your Dexter player will cause that game to be removed from the game selection menu.

\*Note2: a 32GB thumb drive is required to hold all 5 game discs. If your USB drive is only 16GB, purchase a larger drive, reformat it using the exFat file system, and copy all files and folders from the old thumb drive, to the new thumb drive.

# **Step 2 - Update Dexter's Firmware**

You should still have Dexter's thumb drive in your PC's USB port.

Run the "DexterManager" software.

If you don't have Dexter Manager, get it here..

Windows -<http://www.laserdisc-replacement.com/download/DexterManagerBase-v1.0.25.zip> Mac - [http://www.laserdisc-replacement.com/download/DexterManager\\_v1.0.25.dmg](http://www.laserdisc-replacement.com/download/DexterManager_v1.0.25.dmg)

Click any "Update" or "Update all" buttons that may appear in the upper right corner. You should now see all of the discs installed on your thumb drive.

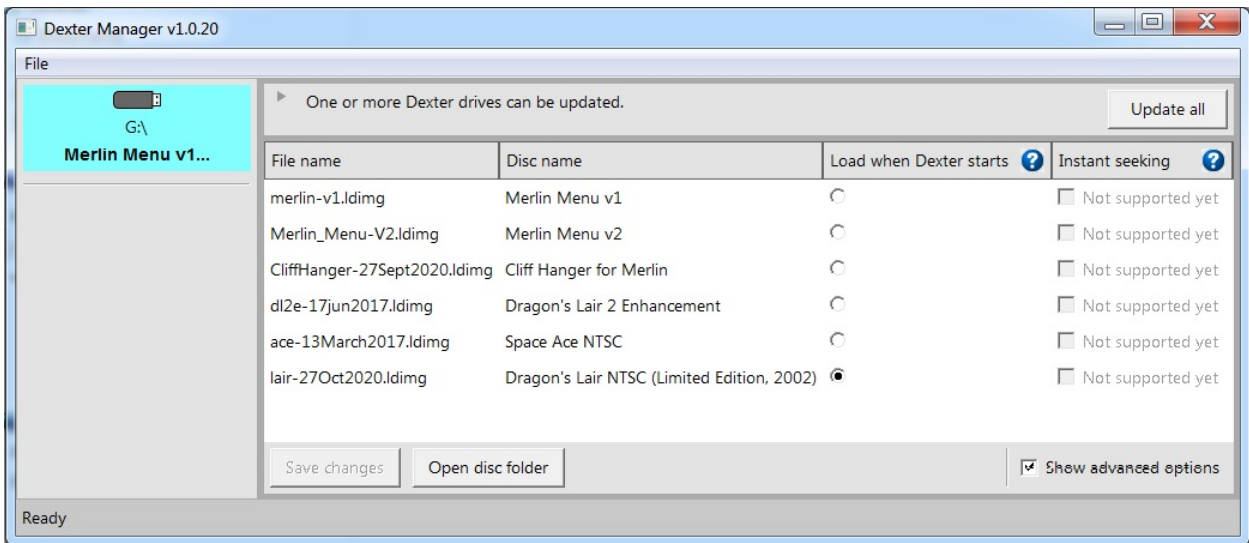

Verify that the "File name" column matches those disc names shown on page one of this document (order does not matter).

Install any missing discs to the thumb drive's "/disc" folder, and re-run Dexter Manager.

Notice the button "Save changes" is grayed out in the image above. If your Save changes is gray, move the bullet in the "Load when Dexter starts" column to any other disc (it does not matter which, that option is disabled when using Merlin or Arthur).

"Save changes" will turn black, and you can now **click it to finalize your new configuration.**

### Note: **Dexter will not make any changes to the system unless you have clicked on the "Save Changes" button. Do not skip this step! Exit the software.**

Remove the USB drive from your PC (be sure to use the "Safely remove Hardware" notification icon near the clock).

Place the USB drive back into Dexter.

With the game control ribbon cable disconnected, power up your machine.

Dexter will begin the process of updating its firmware and image files. This process can take 20-30 minutes. Do not power down until all screen activity has stopped, and the screen has remained black for over a minute.

Power off the machine and re-connect the ribbon control cable to Dexter.

Dexter preparation is complete.

#### \*\*\*\*\*\*\*\*\*\*\*\*\*\*\*\*\*\*\*\*\*\*\*\*\*\*\*\*\*\*\*\*\*\*\*\*\*\*\*\*\*\*\*\*\*\*\*\*\*\*\*\*\*\*\*\*\*\*\*\*\*\*

# **Important understanding of Dexter and Dexter Manager**

It's important to understand that what you see on Dexter Manager and your USB thumb drive, is NOT always what is installed on your Dexter player.

Dexter has its own memory where laserdiscs and settings are held.

What is on your thumb drive is normally ignored by Dexter.

Except...

When you click the "Save changes" button within the Dexter Manager software, a "flag" is set on the thumb drive. When Dexter first powers on, it very quickly checks the USB thumb drive to see if the "changes" flag is set.

If so, Dexter clears its memory, and begins the long process of re-programming itself from the data on the thumb drive. You will see a blue screen and a progress bar. The entire process will take approximately 30 minutes.

If you don't see a blue screen, then Dexter has not been updated. Go back to Dexter Manager, and click "Save Changes", and try again.

Note: Some cheep USB drives can have a slow start-up time, and is not ready when Dexter checks for the "changes flag". In this case, Dexter may refuse to update. So, when picking out a replacement USB drive, choose the better quality thumb drive. \*\*\*\*\*\*\*\*\*\*\*\*\*\*\*\*\*\*\*\*\*\*\*\*\*\*\*\*\*\*\*\*\*\*\*\*\*\*\*\*\*\*\*\*\*\*\*\*\*\*\*\*\*\*\*\*\*\*\*\*\*\*\*\*\*\*

# **Step 3 - Setup the Merlin or Arthur board**

Follow the set-up instructions that came with your board. If you don't have the instruction sheets, get them here…

Merlin : <http://wood1st.com/LaserCon/Dx/> Arthur : <http://wood1st.com/LaserCon/Arthur/>

For all games to work, you must have firmware Version-6.0 or higher on your Merlin or Arthur board. Download the latest firmware from the links above.

If you are unable to burn your own EPROM, email me and I'll help you get one.

If you have any problems, need a firmware update, need a laserdisc image file, or these instructions just don't make any sense... email me: [shaun@wood1st.com](mailto:shaun@wood1st.com)

# **Enjoy!**